# How to Add a Table of Contents in Google Docs

By Henry T. Casey | April 15, 2016 09:10 am

A [Google](https://www.laptopmag.com/articles/how-to-use-google-docs) Docs table of contents is a useful guide for readers, because it not only shows them a list of topics but also includes jump links to help them navigate. If you create a TOC in Google Docs, it remains in the document, even if you export it as a PDF or Word Doc. Fortunately, it's easy to make your own table of contents, as well as update it if you add or subtract sections. Here are our step-by-step instructions for creating and updating a table of contents in Google Docs.

## **How to Add a New Table of Contents in Google Docs**

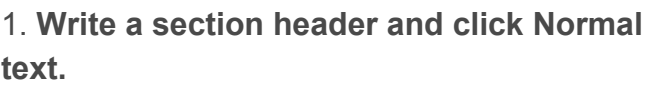

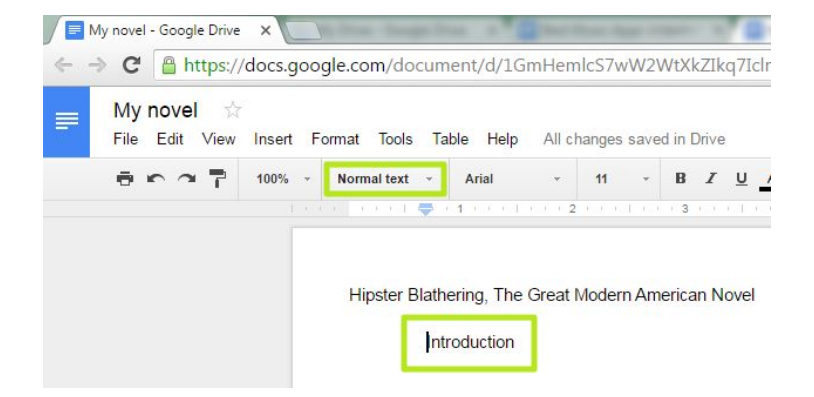

2. **Select Heading 1, Heading 2, Heading 3 or Heading 4,** depending on your formatting preference.

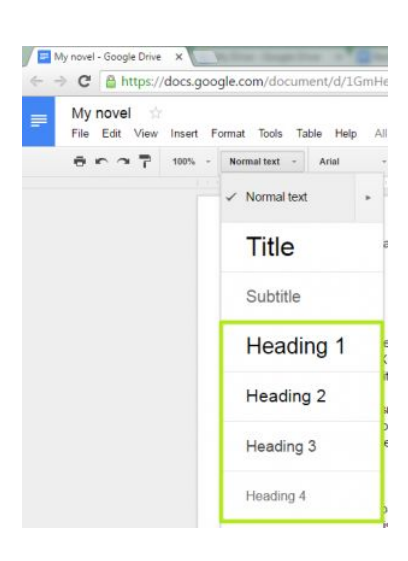

3. **Repeat steps 1 and 2 for each section.**

4. **Click in the document where you want the table of contents to appear.**

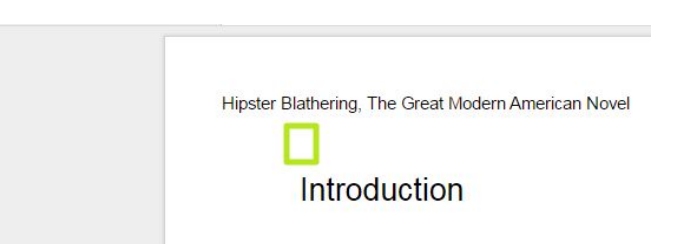

#### 5. **Click Insert.**

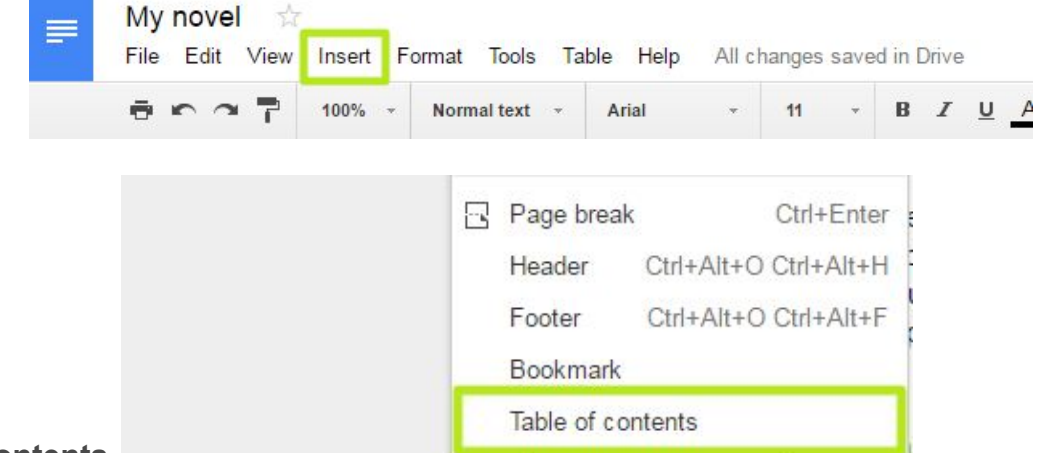

#### 6. **Select Table of contents.**

You've created a table of contents.

Hipster Blathering, The Great Modern American Novel

Introduction Chapter 1: Leviathan Chapter 2: One Shoe Joe Chapter 3: Port of Miami Chapter 4: Gimme Some More Chapter 5: Are You Ready?

### **How to Update a Table of Contents in Google Docs**

1. After you add more headings, **click inside the Table of Contents box.**

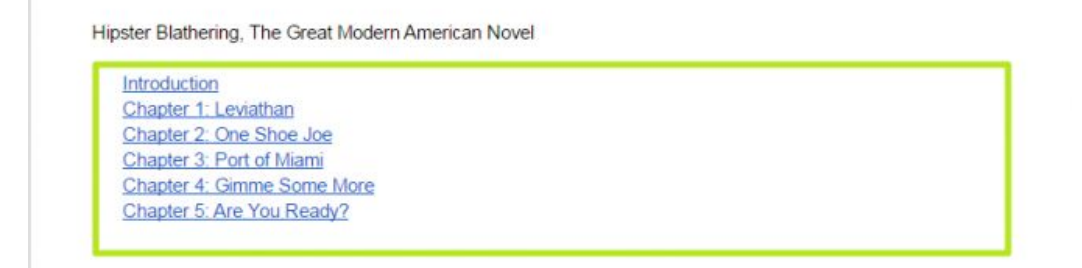

**2. Click the refresh arrow.**

You've made and updated a table of contents in Google Docs. Hipster Blathering, The Great Modern American Novel

Introduction Chapter 1: Leviathan Chapter 2: One Shoe Joe Chapter 3: Port of Miami Chapter 4: Gimme Some More Chapter 5: Are You Ready?

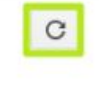